# **FOR USF VENDORS: How to Access Payment Status Information**

 **the Concur Invoice Supplier Portal. To receive In order for vendors to have access to payment status information\*, they need to be invited to an invitation email, please send a request to [ap@usfca.edu.](mailto:ap@usfca.edu)**

*\*For non-purchase order payments only*

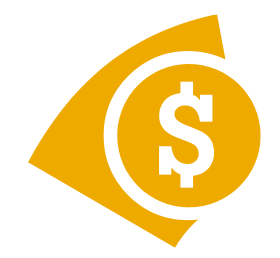

**Once you receive the invitation (below), click on the link and follow the instructions. The invitation will contain a unique vendor number which you will use to register in place of a Tax ID number.**

### **C.** CONCUR

To have easier access to the payment status information from the University of San Francisco, I'd like you to join the Concur Supplier Portal.

When registering, instead of entering in your TIN, please enter the following vendor ID number: 12345678

The Concur Supplier Portal facilitates business collaboration by allowing you to check invoice details and payment status.

#### Please click the following link to accept the invitation:

https://www.concursolutions.com/expense/supplierportal/?invcode=cDAwMDE1NzVndWlwOjY5

This invitation was sent on behalf of:

Tracy Dip (University of San Francisco) University of San Francisco 415-422-2735 ap@usfca.edu

Do not reply to this email.

 **cept the invitation, you must enter a Tax ID (***this is the vendor*  **remittance address & contact information. Then you will be After you click on the invitation link, click the Register Now button to read to Supplier Portal User Agreement, then click Yes, I Accept. You will be taken to the registration page where you will fill out your company and contact information. To ac-***ID number provided in the email invitation*) and confirm your **taken to the Supplier Portal screen where you can check on the payment status of invoices.\***

*\*Please note that you can not search by check number or direct deposit reference number*

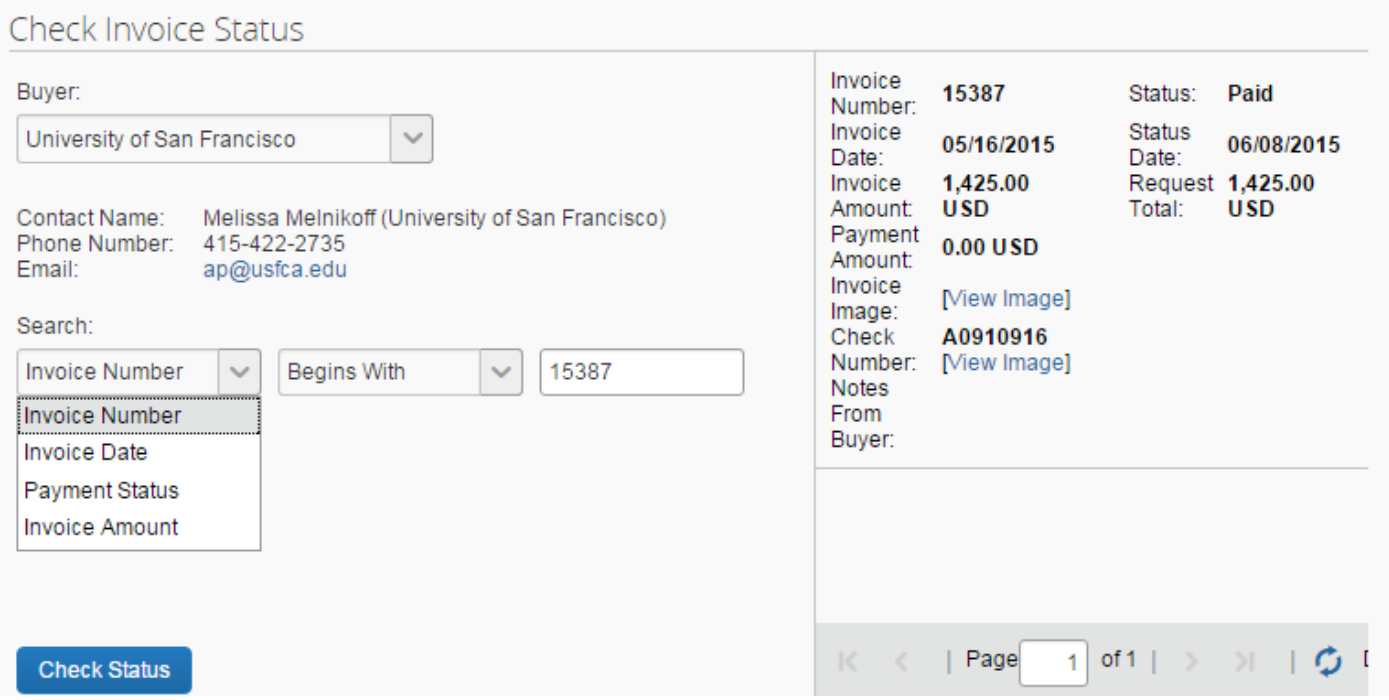

## **Instructions on how to check on the status of an invoice and the descriptions of different types of status levels are below.**

To check the status of an invoice:

- 1. On the Supplier Portal page, select a buyer from the Buyer list under Check Invoice Status.
- 2. Enter the invoice number in the Invoice Number text box.
- 3. Click Check Status.
- 4. The system displays the invoice in the right pane with the following information:

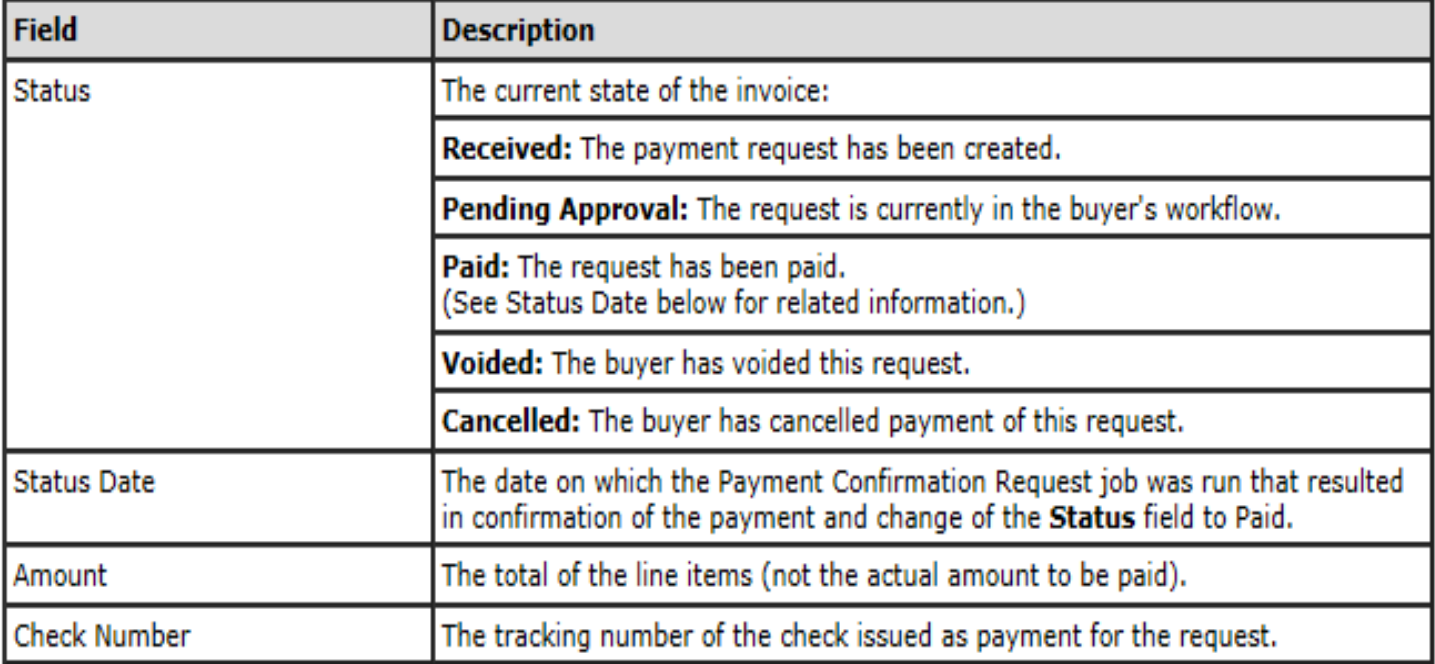

## **For questions about the Supplier Portal, please contact Tracy Dip at 415-422-5977.**